#### APP Name: LuxPowerView

Available in Google play / Apple APP store

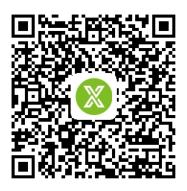

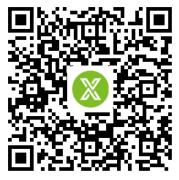

Android APP

**IOS APP** 

End user need to ask your installer to register a Monitor account for you.Or you can register by yourself, remember to ask your installer or distributor for their customer code!

Installers and distributors require your upper-level distributor to register a Monitor account for you, you will get your

special customer code from them! When you register account for your customer, you can set a customer name

# for them.

1.Register an account

**Step1.**Register Monitor account for end user, please visit http://server.luxpowertek.com ,or download the 'Lux Power Monitor' APP to do that.

If you are distributor or installer, please contact your upper-level distributor to get an account, or you can contact info@luxpowertek.com

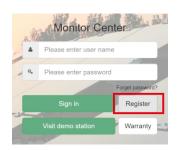

Register end user account on the Web or APP

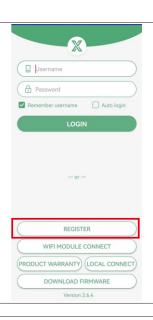

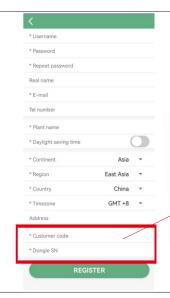

## Step2.Filling in all information truthfully

a. Customer code: it is the code of your distributor or installer, please contact them to get their customer code

b. Dongle SN: showed on the label of WIFI/WLAN shell as below

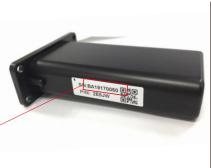

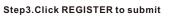

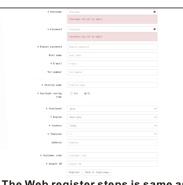

The Web register steps is same as you register in APP

#### 2.WIFI configuration

You can connect your home wifi to the inverter through APP or Website

#### 2.1 Use APP to configure WIFI

Step1. Plug in the wifi module and Power

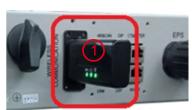

Step2. Wait the INV LED becomes solid on, then use your phone to connect WIFI module's hotspot, generally it's named as dongle SN"BA\*\*\*"

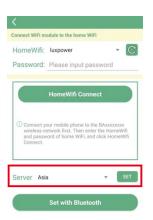

**Step4.**If the dongle is latest version, you will see a "Server" program, the factory default setting is Asia, you need to choose according to your area

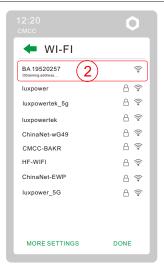

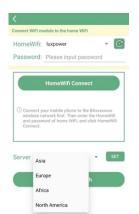

Step5. Choose the suitable server and click"SET" to confirm, then the dongle will restart and reconnect, please double check your phone is still connecting the dongle's hotspot ,then you can do next step to connect homewifi.

Step3. Open the APP, click "WIFI MODULE CONNECT"

Server Africa

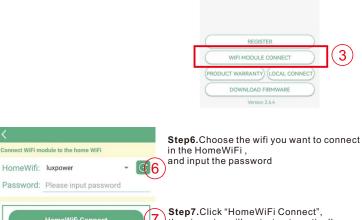

then inverter will restart automatically, you will see three LED of WIFI module become solid on one by one. Connect your mobile phone to the BAXXXXXXX wireless network first. Then enter the HomeW and password of home WiFi, and click HomeV one You can login your account to use monitor.

> Use Web to configure WiFi& Use APP for Local Monitor and Setting

> > next page

#### 2.2 Use Web to configure WIFI

Step1.Power on the inverter, Wait the INV LED becomes solid on, then use your phone or laptop to connect WIFI module's hotspot, generally it's named as dongle SN"BA\*\*\*"

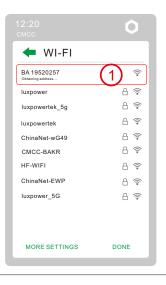

Step2. Enter 10.10.10.1 in the browser. Both username and password are "admin" for dialog box. After log in, select English on the right side.

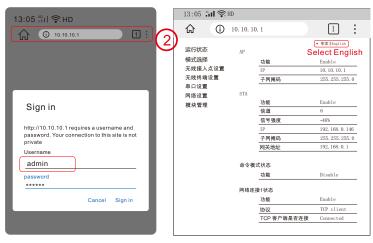

Step3. Go to the "Station Mode Setting" page. Click "Scan" to choose your home wifi in SSID program, input the password, and click "save".

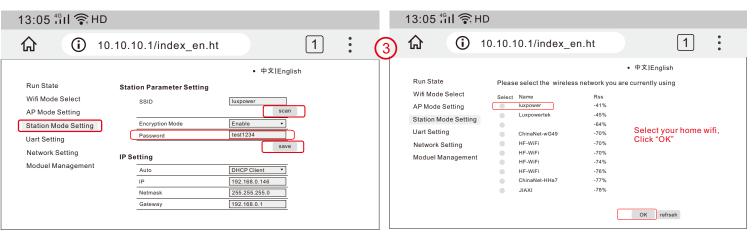

NOTE: You only need to set in "Station Mode Setting" program, please don't enter other programs and change anything!!!.

Step4. After you save your home wifi setting, inverter will restart automatically, you will see three LED of WIFI module become solid on one by one, this will take some times, then you can login your account to use monitor.

### 3. Use Lux Power Monitor for Local Monitor and Setting

If there is no wifi signal at the station, users can use "LOCAL CONNECT" function to monitor and setup the system

Step1. Power on the inverter, wait the INV LED becomes solid on, then use your phone to connect WIFI module's hotspot, generally it's named as dongle SN"BA\*

Step2. Open the Lux Power Monitor APP

Step3. Click "Local Connect", then you can monitor and set the system as below

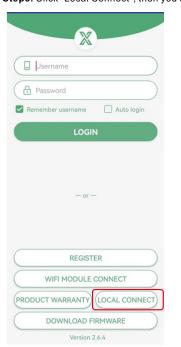

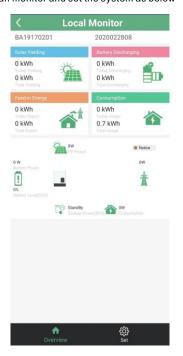

Q&A Q: Why does the middle light of wifi module is flashing?

A: After set the right password of wifi, three lights should be solid on, if it is still flashing, please

(1) Make sure you have set the right password and the wifi is good, you can use your mobile connect to wifi hotspot and visit website 10.10.10.1 to check, the login user name and password are both 'admin', the TCP client state should be 'connected' as show in the picture, otherwise check your wifi name and password.

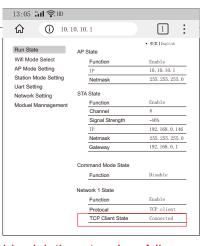

Dongle SN Station name

(2) If you have more than 1 inverter and dongle in the system, please follow: Step 1. Register your account with one of dongles' SN and PIN

Step2.Login your account on the APP or Web

Step3.Add extra dongles' SN and PIN

Step4.Reconnect the dongle

Step5.Configure WIFI for every module one by one

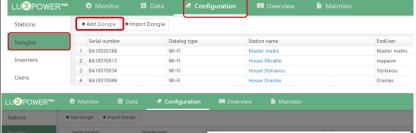

New dongle